# ED-FI SETUP FOR 2018

2018 USER GROUP

O

 $\bigcirc$ 

 $\bigcirc$ 

 $\overline{O}$ 

 $\circ$ 

 $\bigcirc$ 

 $\subset$ 

 $\bigcirc$ 

 $\bigcap$ 

 $\overline{\bigcap}$ 

## CHECKLIST – COURSE LENGTH SETS

- Any Take Subset Yes & any Type Normal need a State Term Code attached.
- Needs to be done per ENTITY

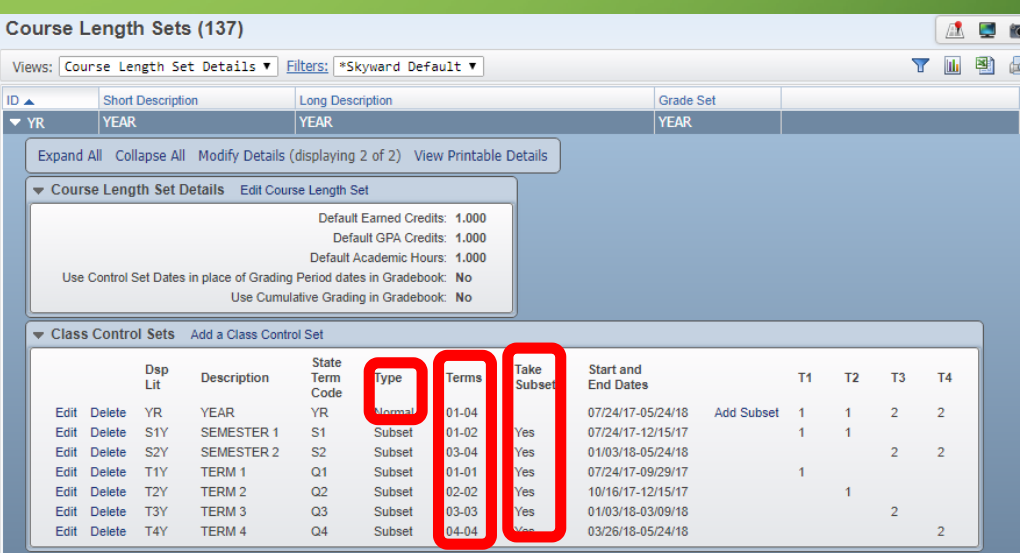

## CHECKLIST – RELATIONSHIP CODES

- Edit the Relationship Code to assign the Ed-Fi Relationship Type
- Or use the Auto Assign Ed-Fi Codes
	- Any Relationship Code that already has an Ed-Fi code will not be modified.
	- The export will pull 'Other' if no Relation Type exists

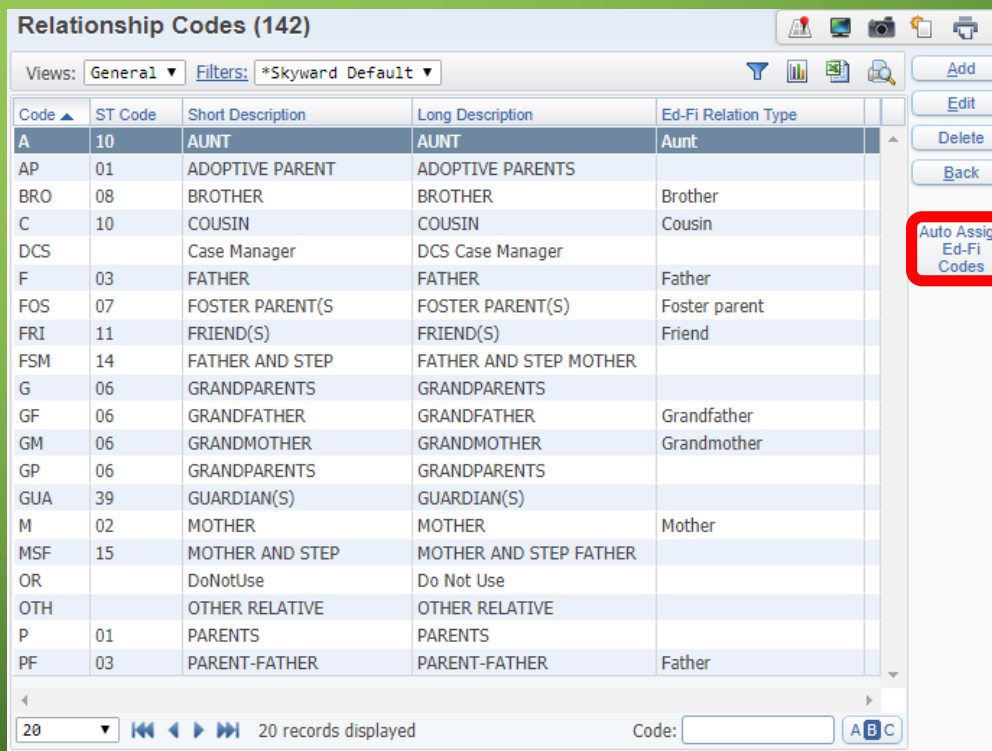

## CHECKLIST – ENTRY CODES

- **•** This will pull as the Entry Type in the StudentEnrollment Interchange.
- This is a district wide code table and only needs to be done once.
- The Ed-Fi Entry Types match the State Enrollment Reasons.
- These will clone year to year, but if you add new codes these will need to be crosswalked

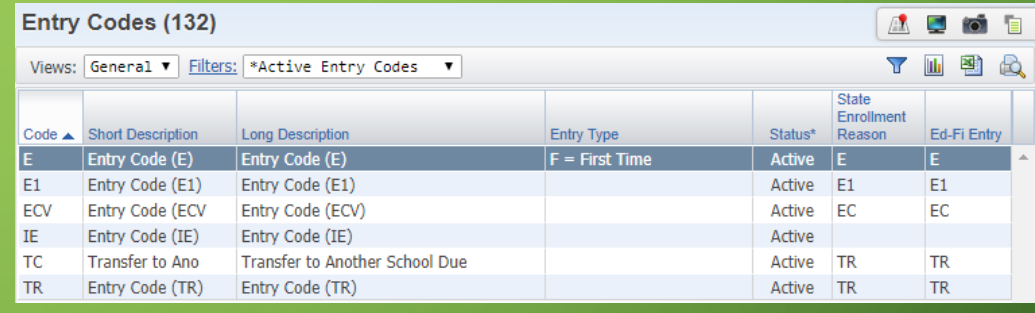

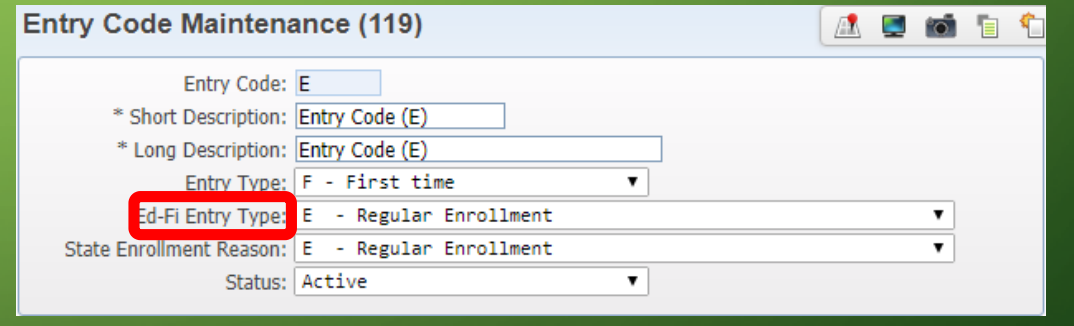

## CHECKLIST – WITHDRAWAL CODES

- Can use the Auto Assign Ed-Fi Code Button to assign these codes.
- This will pull as the ExitWithdrawalType in the StudentEnrollment Interchange.
- Please note there are no Ed-Fi Withdrawal Codes for 16 or 17, but there are Promoted, Detained & Retained.

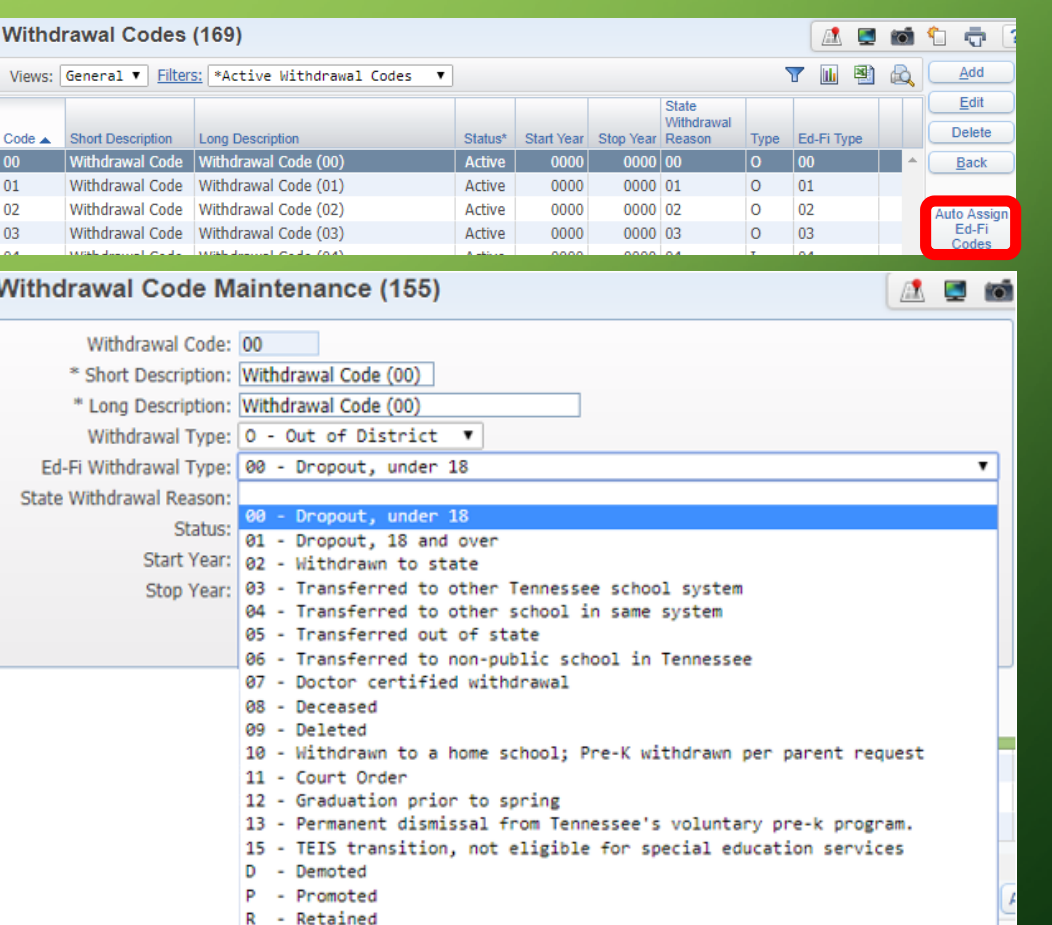

## CHECKLIST – OFFENSE CODES

- Crosswalk the Ed-Fi Behavior Codes
- If the Ed-Fi Code is blank, the correct value will be send based on the State Offence Code, where possible
- State Codes 17-20,  $35 = Ed$ -Fi Code 01
- State Codes 21-34 = Ed-Fi Code 02

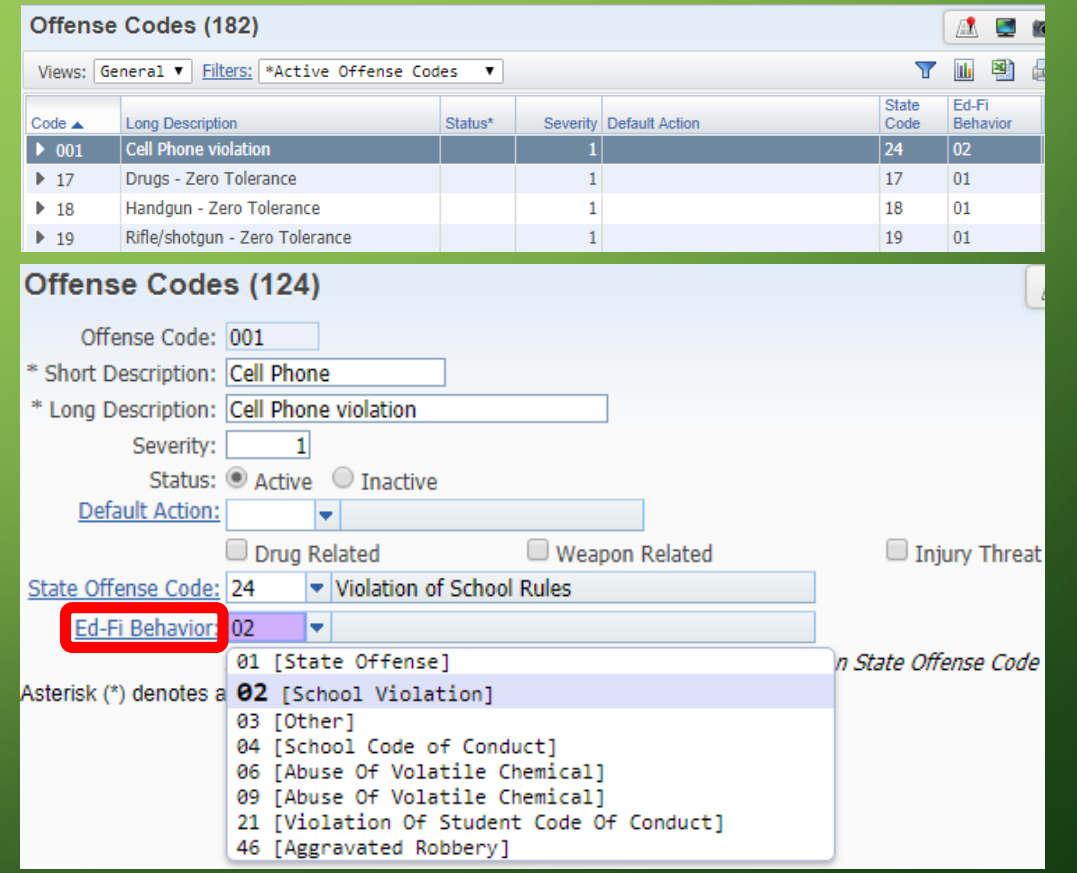

## CHECKLIST – LOCATION CODES

- Location Code Maintenance
- Crosswalk to the appropriate Ed-Fi Location Code
- These are the Discipline Location Codes, where did the incident occur.

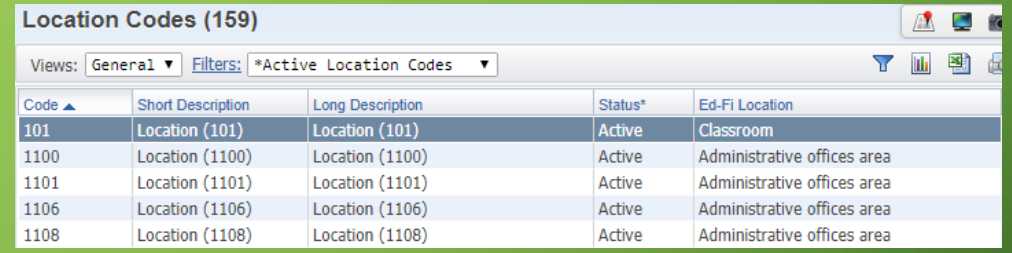

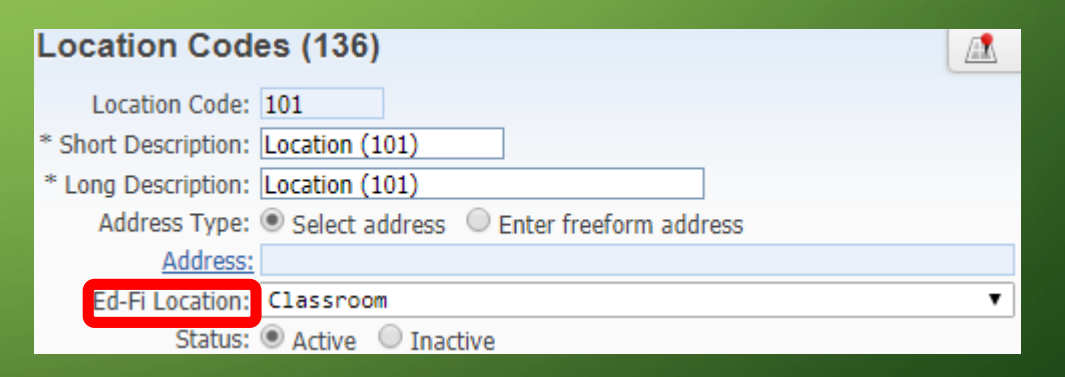

## CHECKLIST – DIFFERENCE REASON CODES

- Crosswalk to the appropriate Ed-Fi Reason Code
- If this is not used, these can be left blank.
- Difference Reason codes are used to explain why an action was more/less severe than the standard action.

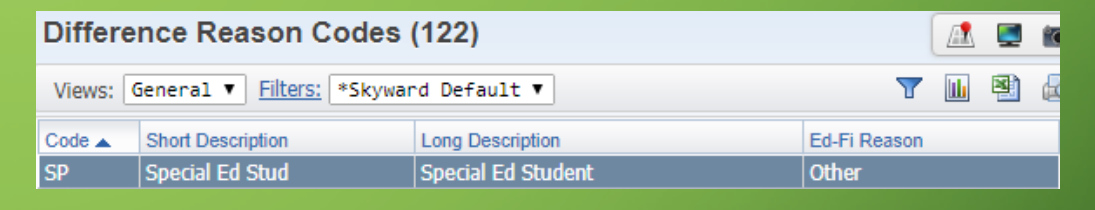

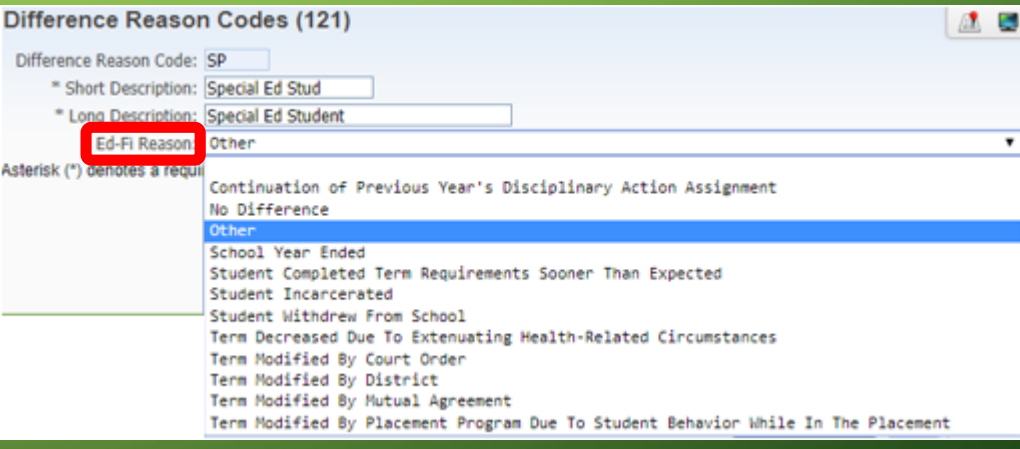

## CHECKLIST – ABSENCE TYPE CODE

- Ed-Fi Codes only need to be added if the state code is different than the Ed-Fi Code.
- Codes for Tardy and Left Early should have a BLANK State Code but the correct Ed-Fi Code entered.

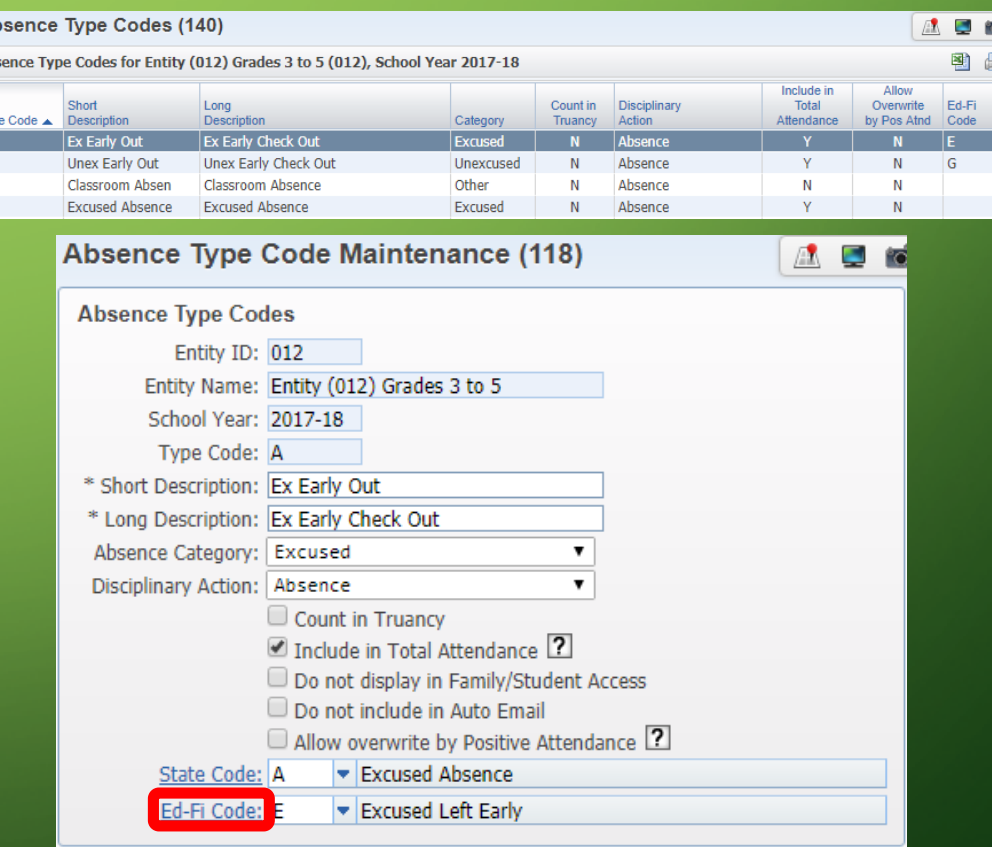

## CHECKLIST – TENNESSEE BUTTON

- Tennessee Button Section Screen **Maintenance**
- Will default to Regular Student
- Will only need to fill in when one of the other Codes applies

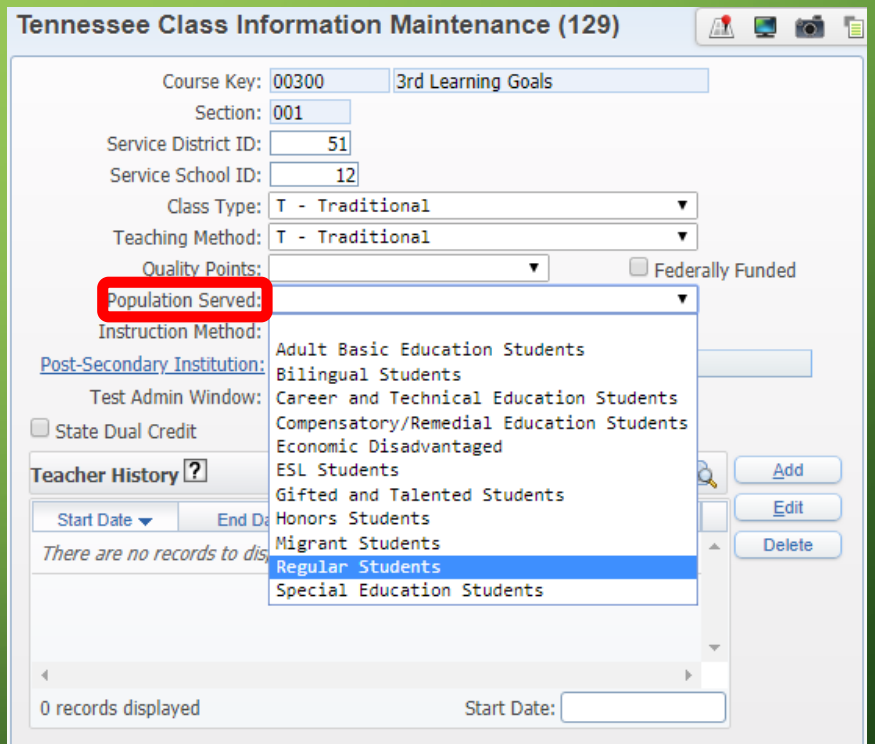

## CHECKLIST – COURSE MASTER

- Course Master: If you have a Course that isn't reported to the State, doesn't have a State Course Code assigned to it or no students enrolled, please check the Do Not Send to Ed-Fi.
- Courses set to Inactive will also not be sent to Ed-Fi

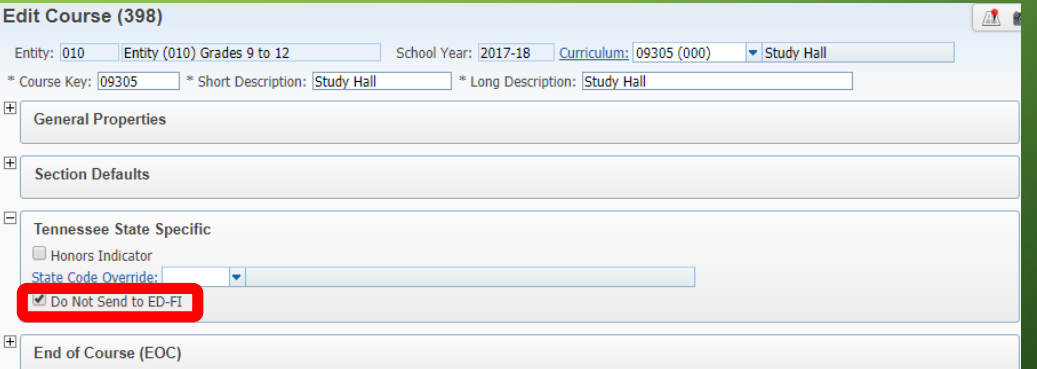

## CHECKLIST – STAFF ASSIGNMENTS

- Staff members such as Teachers, Assistant Principals, Counselors need a current year Staff Assignment Record.
- For Staff such as EIS/SIS leads, data coaches etc who typically don't have a staff assignment, assign a lead role of XD (District Level Leader) or XS (School Level Leader).
- Please note that the Staff classification code of XD and XS should only be used for Ed-Fi.

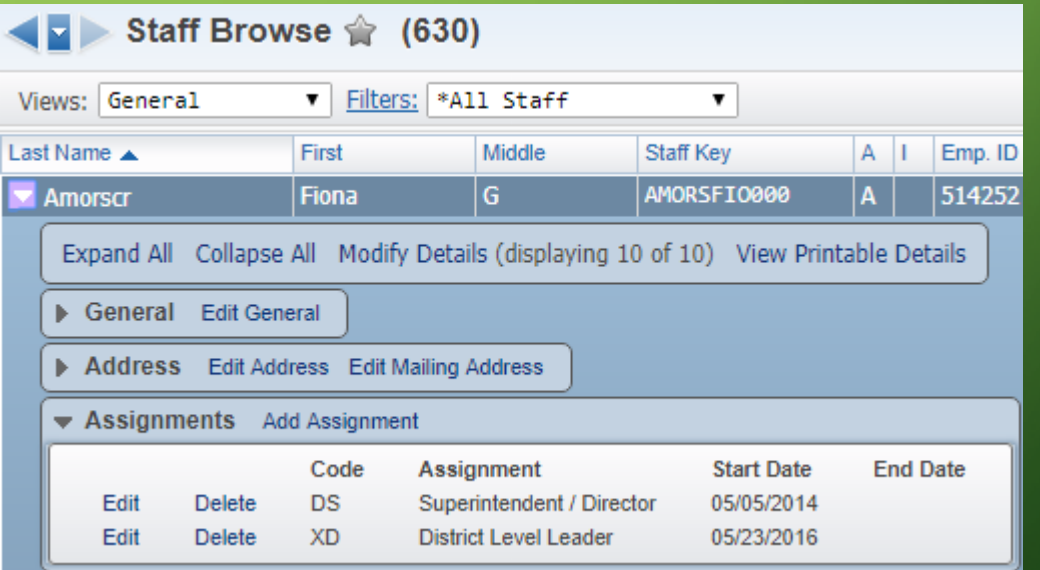

## CHECKLIST – STAFF INFORMATION

- Ensure the Staff members have an active Entity
- Staff Email: Staff Work Email Address is a required field for both EIS & Ed-Fi.

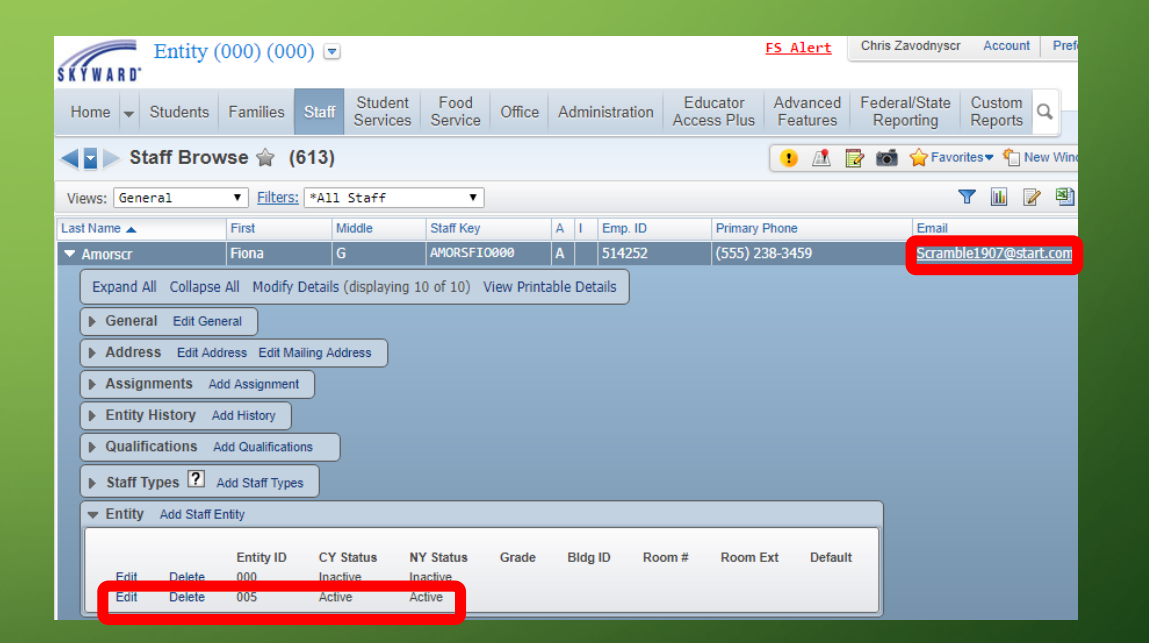

## CHECKLIST – STAFF INFORMATION

- Staff Type: Ensure employment status (Full Time/ Part Time) is filled in
- Staff Record: If you have a Staff Member that isn't reported to the State, please check the Do Not Include for Ed-Fi.

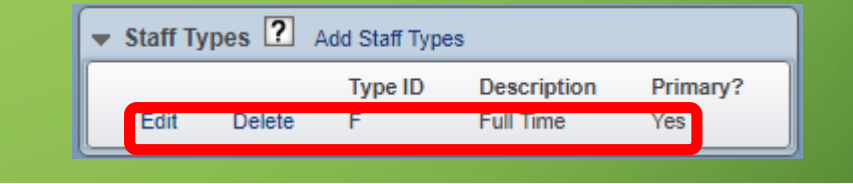

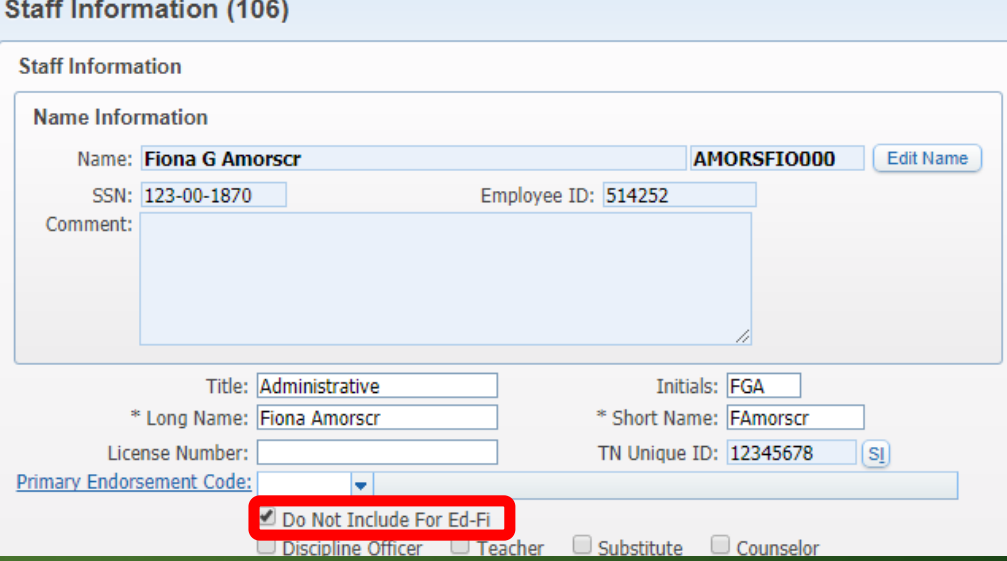

## CHECKLIST – GRAD TYPE CREDIT

- Ed-Fi Grad Type Credit Setup
- This is found under Ed-Fi Configuration
- This needs to be done per entity, you can create for all entities from the District Entity.
- This will need to be setup each school year.
- The export will pull 28 credits as a default.

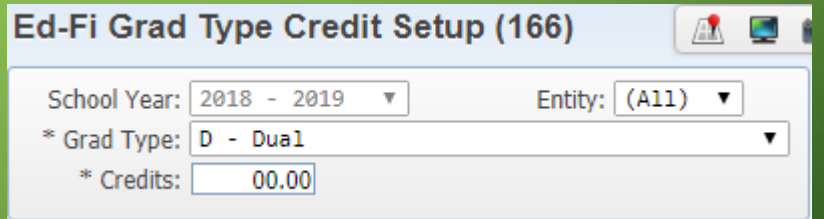

## CHECKLIST – GRADING PERIOD SETUP

- Ed-Fi Grading Period Setup
- This is found under Ed-Fi Configuration
- This area controls what Grade Buckets will be pulled
- This can be Auto Created or Copied from Last Year do this from the 000 entity.

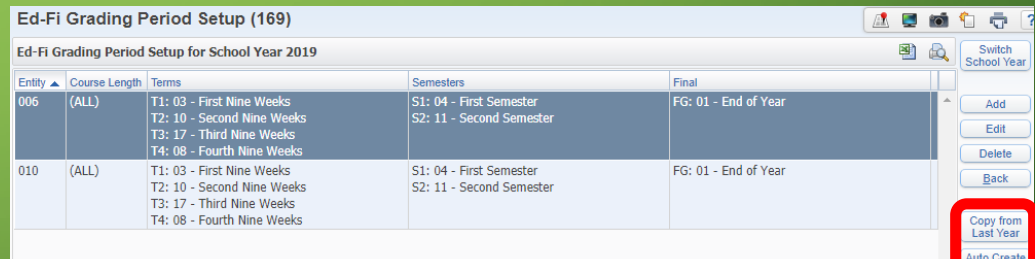

## CHECKLIST – ENTITIES TO PROCESS

- Entities to Process
- This is found under Ed-Fi **Configuration**
- Uncheck the entities that should not be sent to Ed-Fi (unused or census entities)

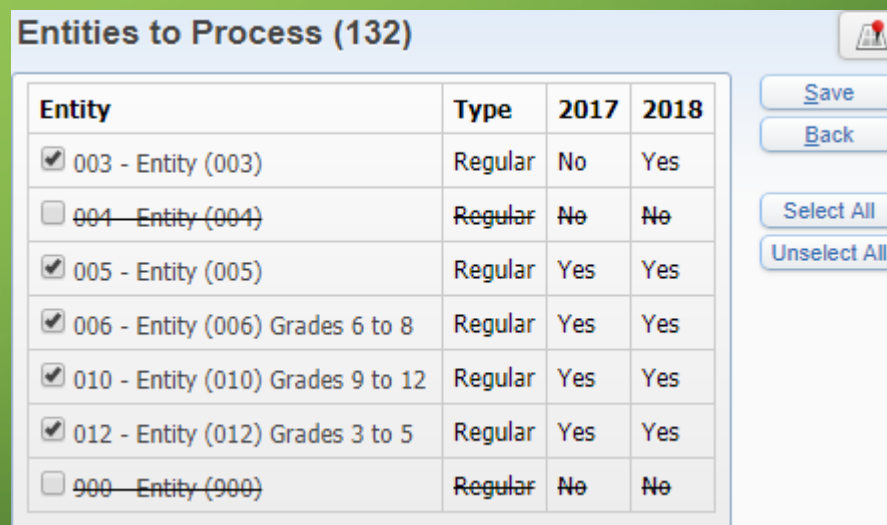

## ASSIGN STUDENT/STAFF IDS

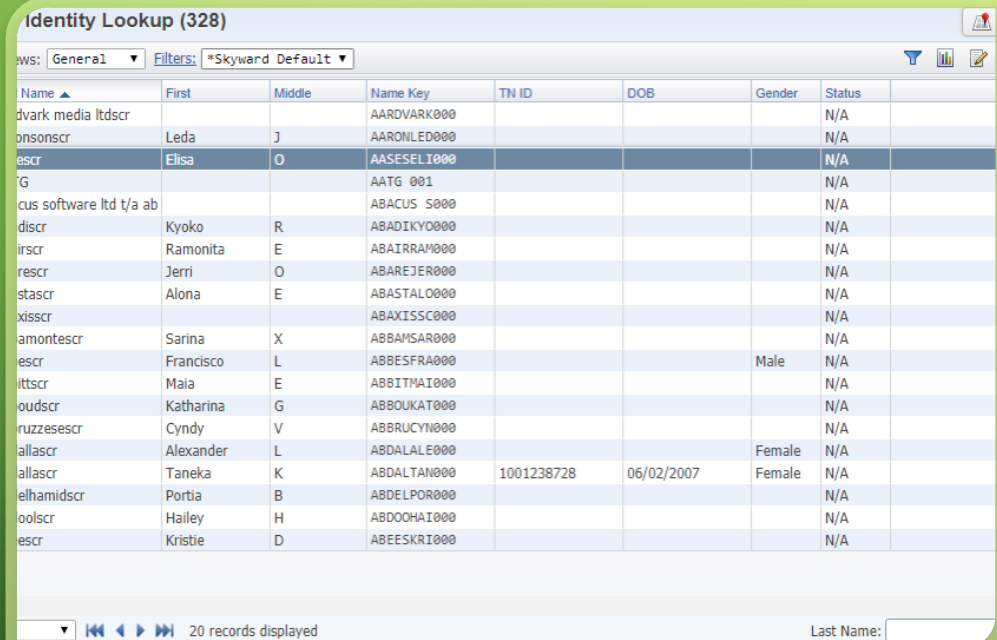

- View/Assign Individual Identities located under TN SR > Ed-Fi > Identities.
- Change Views from General to Staff or **Student**

## SET THE FILTER TO VIEW STAFF WITH NO TN ID ASSIGNED

- Click on the blue Quick Filter Button on the top right to open the Filter Browse.
- Remove all the Z's from the TN ID field.
- Add an A in the Status field high and low values.
- Click Apply Filter

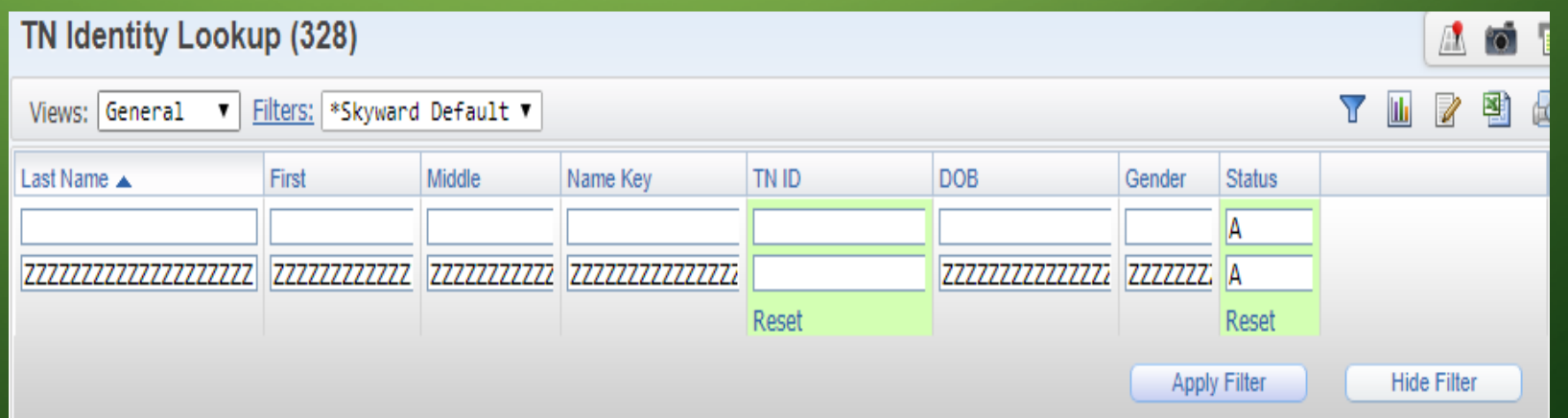

## ASSIGN THE ID

• Highlight the staff member or student and click Assign ID.

#### • Click Search Identities.

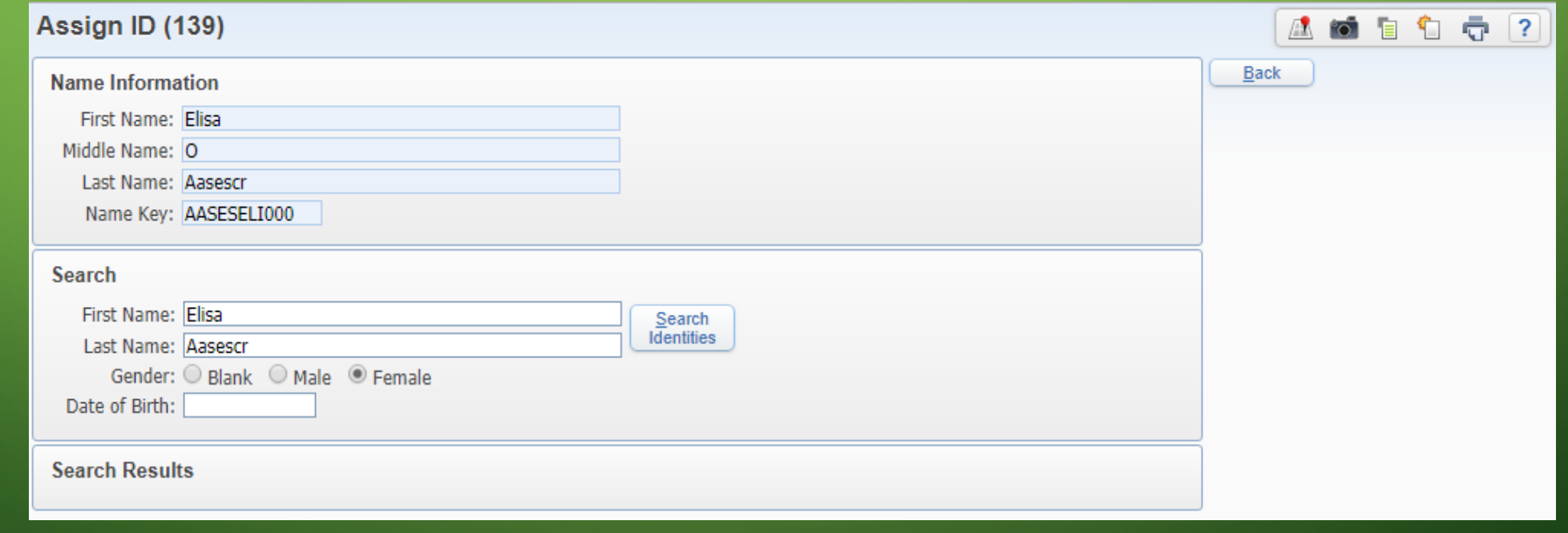

## SEARCH RESULTS

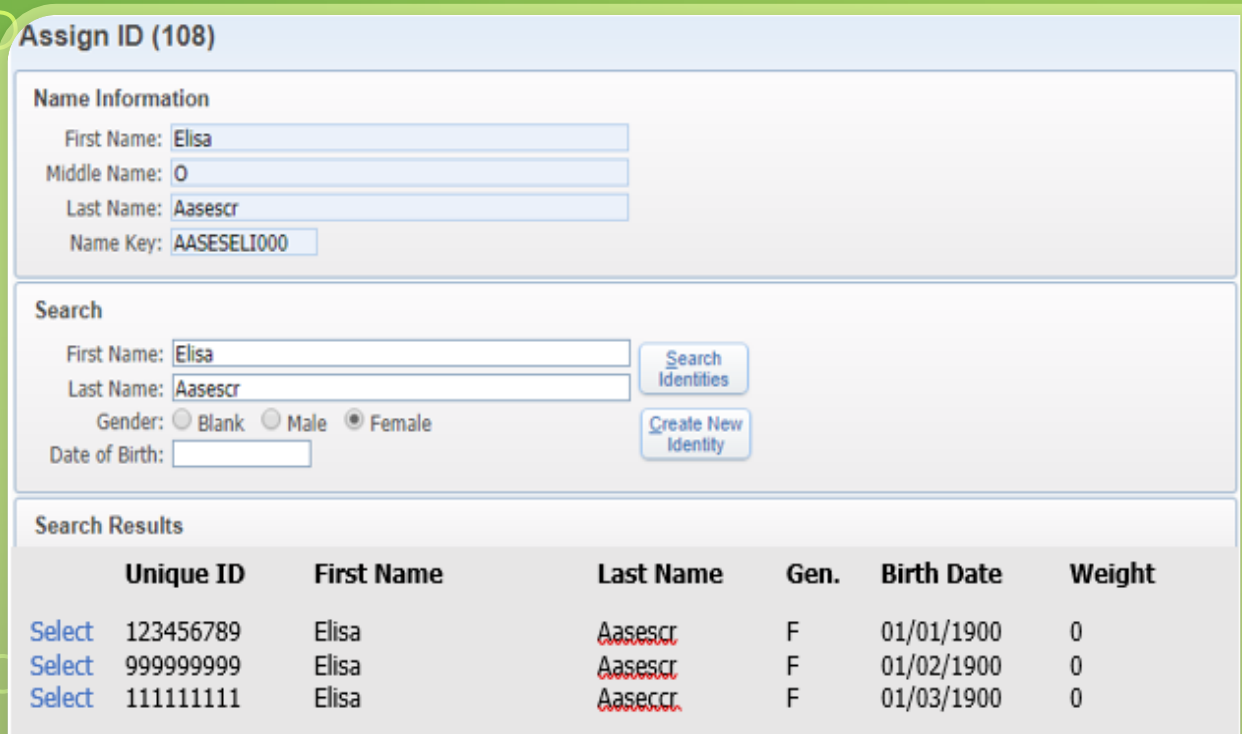

\*Your screen will look a little different since Skyward's database is not connected to the API

- Once the search completes, check the results and determine if any are a match.
- If there is a match, click Select next to the matching record to assign that ID to the staff member or student.
- If none of the results are a match, click on Create New Identity
- Repeat those steps until all staff and students have an ID assigned.

## VALIDATION REPORT

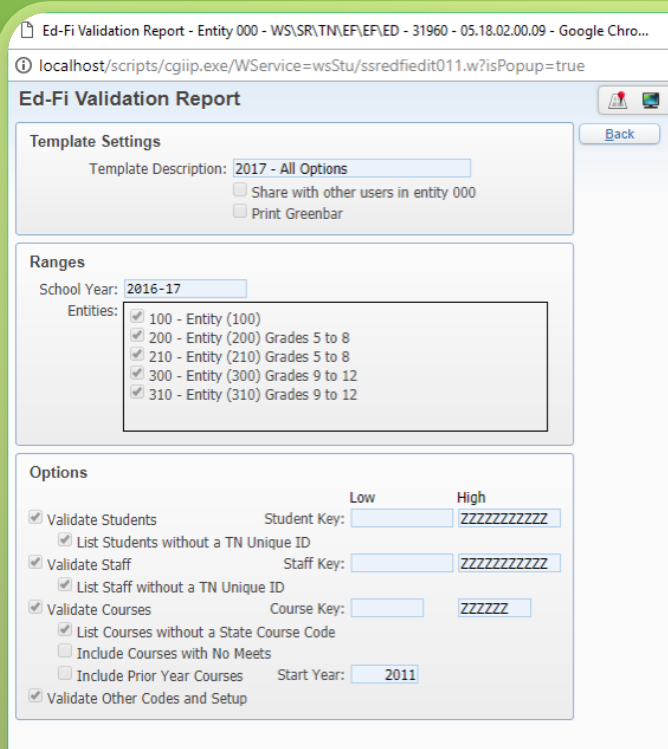

- Located under TN SR > Ed-Fi
- Skydoc common errors/warnings and possible fixes.
- This should be completed and all errors/warnings cleared before beginning the Bulk Load process.

#### SkyDoc Validation Report  $\bigcirc$ Guide

Example: Staff Member with no open Staff Assignment for current School Year

**SKYWARD DOCUMENTATION - VALIDATION REPORT GUIDE - TN ED-FI** 

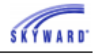

Warning Failure: The following Staff Members are active but have no open Staff **Assignments for current School Year.** 

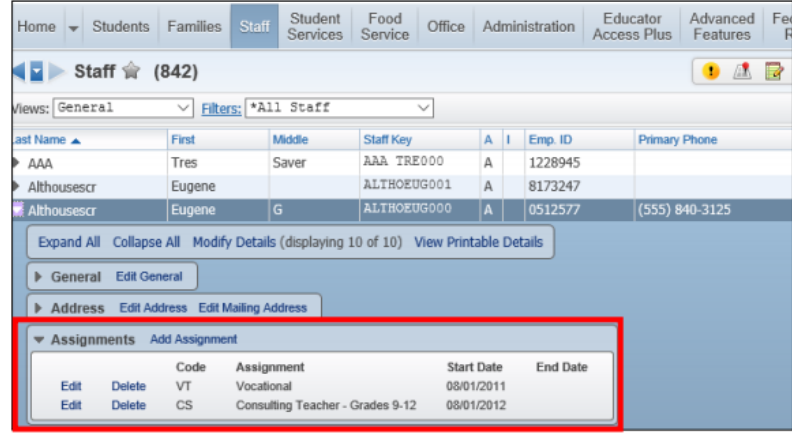

Navigate to the Staff record and expand the record. Assign the appropriate code for the current year. If the staff member is someone that wouldn't need an assignment like a Food Service staff member or a Bus Driver, then ignore the error.

## BULK LOAD VS TRANSACTIONAL UPDATES

- Bulk Load
	- Used initially to load data into the Ed-Fi Dashboard.
	- The data is sent in groups and the errors must be cleared for each group.
	- Once the initial loads are completed and the errors are cleared, Bulk Load will not be used for the remainder of the school year.
	- Transactional Updates
		- Turned on after the Bulk Load Process is completed.
		- Once turned on, the changes are sent automatically.
		- Typically only turned on for the current school year.

# BULK LOAD

- Export Ed-Fi XML located under TN SR > Ed-Fi
- Can be run from individual Entity, but typically run from District.
- Must be run in the following order:
	- EdOrg, EdOrgCalendar, and Master Schedule.
	- StudentParent and Student Enrollment.
	- StaffAssociation, StudentAttendance, StudentCohort, StudentDiscipline, StudentGrade, StudentPrgm & StudTrans
	- Process will run in Print Queue, check to make sure individual files have completed before running another interchange.

#### EXPORT ED-FI XML

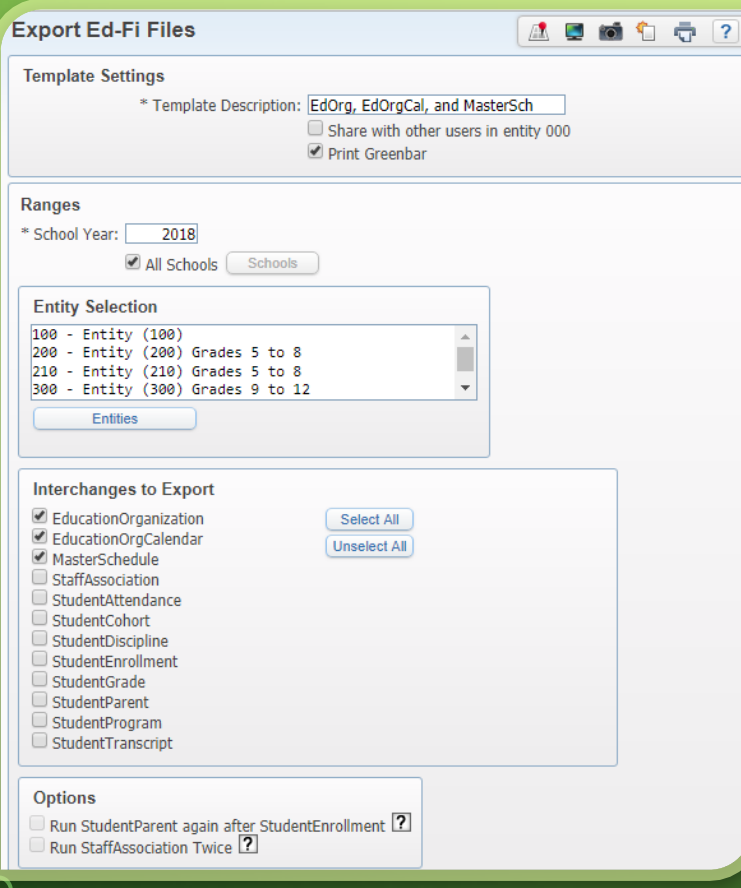

- Select the Interchanges on the template.
- Options These take care of problems associated with data in one Interchange validating off information in another Interchange. Check these when available.
	- Run StudentParent again after Student Enrollment
	- Run StaffAssociation twice

## $\&$  VIEW EXPORTED FILES

- Located under TN SR > Ed-Fi
- If successful, Batch Status will be set to Success.
- If Batch Status is set to Error, click on Review Errors button on the right.
- Only 500 errors will display at a time.
- There will be a clickable '?' that will provide information on possible fixes.
- Once errors are cleared, run the Export Ed-Fi XML again.
- Once all errors are cleared and Batch Status shows Success, move on to the next group of Interchanges.

#### TRANSACTIONAL UPDATES

• Ed-Fi Transactional Setup, located under TN SR > Ed-Fi > Setup > Configuration – turn on Transactional Updates

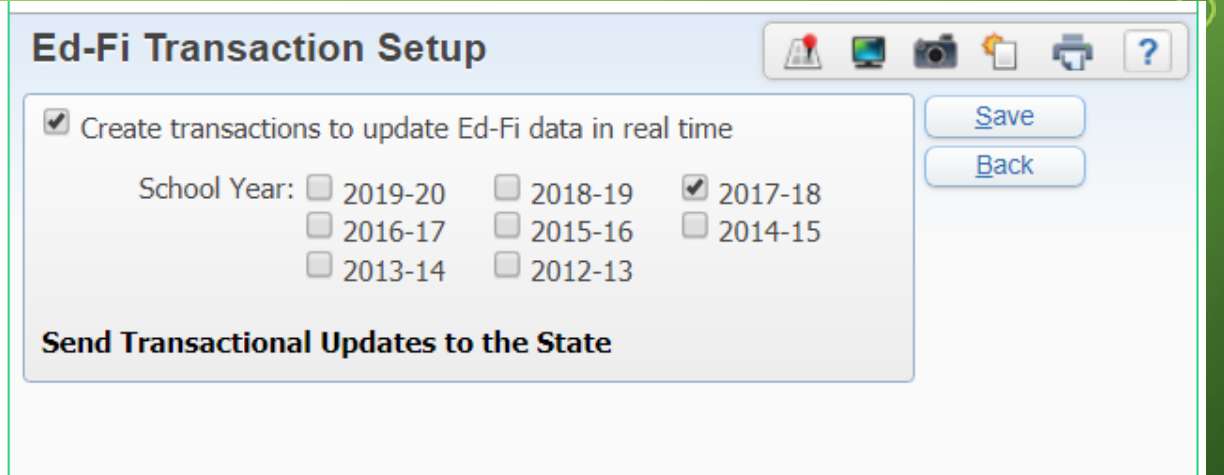

## ED-FI ERROR REPORT

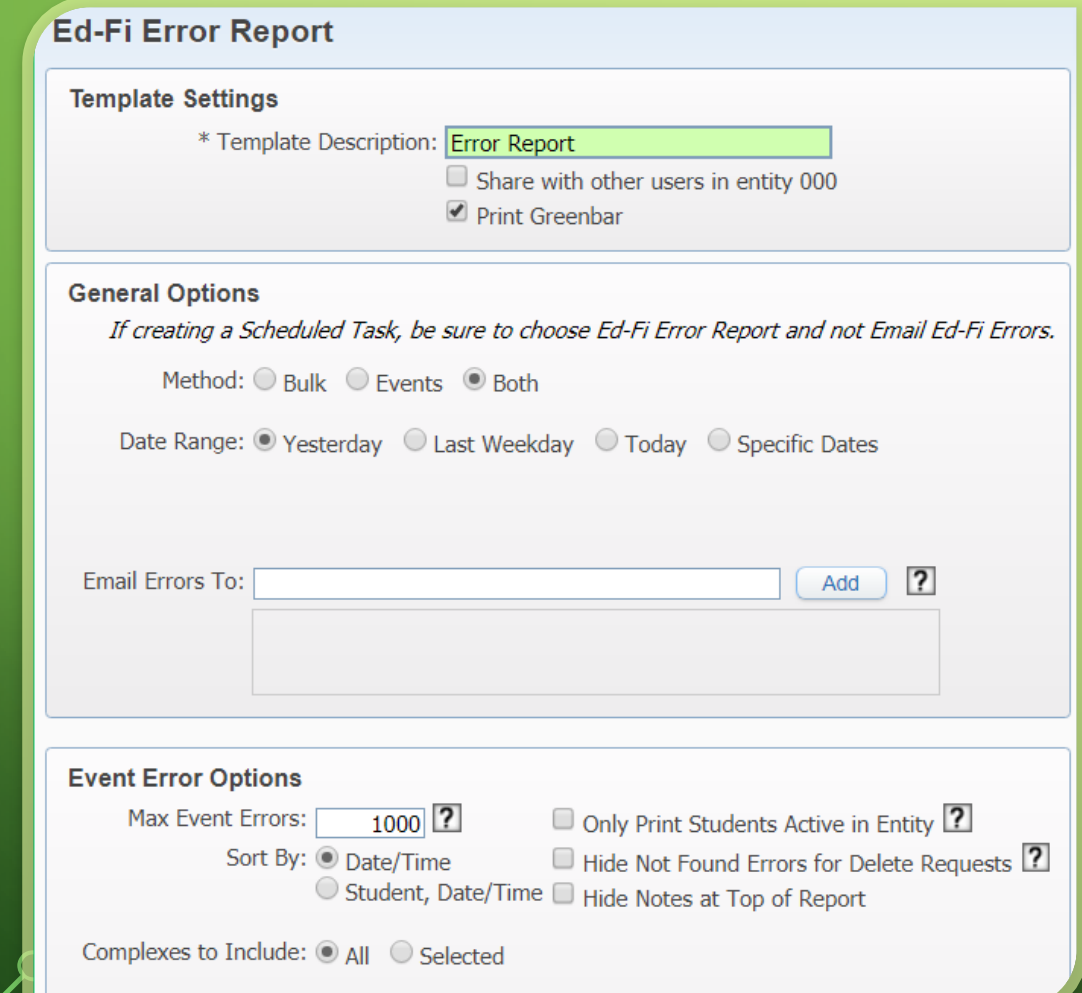

- Validation errors for both Bulk and Transactional data.
- Can be created as a Scheduled Task.
- Documentation in SkyDoc

# ED-FI DATA SENT TO STATE

• On the right, click on Check ExComm Event

Ō

• Search using either the ExComm ID or Ed-Fi ID from the Ed-Fi Error Report.

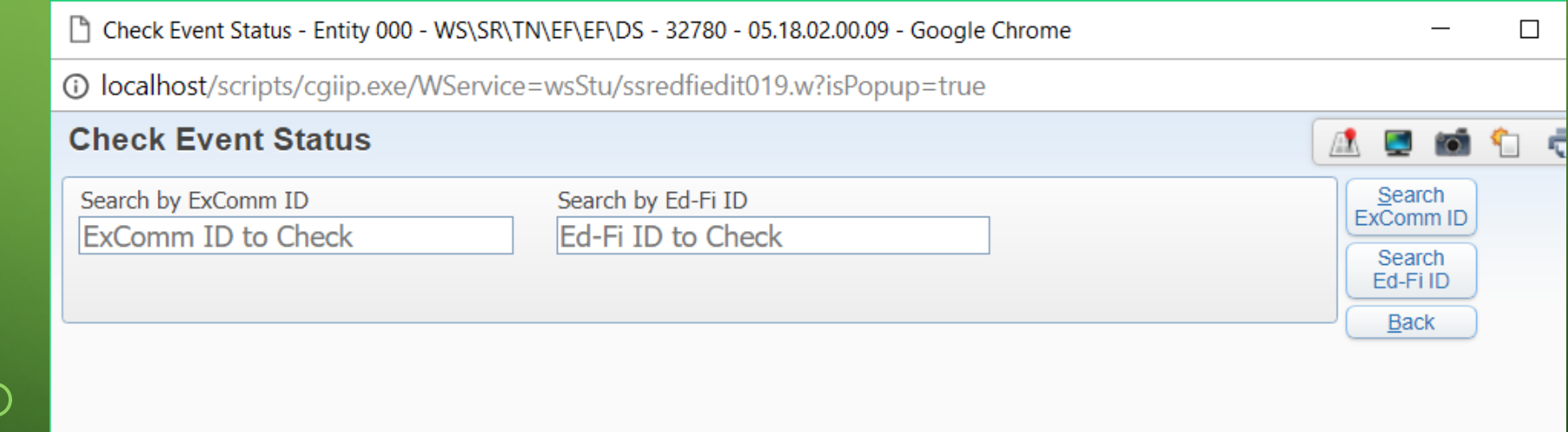

# QUESTIONS?

 $\mathcal{O}$ 

 $\bigcirc$ 

 $\varsigma$ 

 $\overline{Q}$ 

 $\overline{O}$ 

 $\boldsymbol{\varphi}$ 

 $\subset$ 

 $\varphi$ 

 $\overline{C}$ 

 $\varphi$ 

 $\subset$ 

 $\bigcirc$ 

 $\bigcap$ 

 $\bigcap$ 

 $\bigcirc$ 

 $\overline{O}$ 

 $\bigcap$ 

 $\bigcirc$ 

 $\mathbf O$ 

O